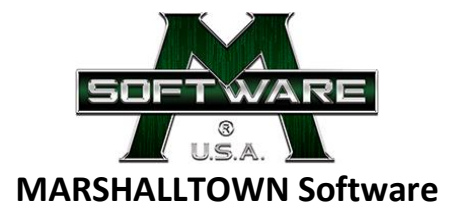

# **MobileScan web page application Download, Installation & Configure for use instructions**

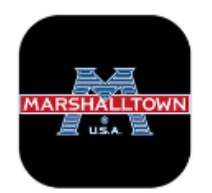

## **Download & Install MobileScan**

**Step 1:** Remove any previous version of the MobileScan application currently installed on your iPod device, please find on the iPod Home Screen and delete.

**Note:** In order to delete, hold down on the MobileScan application until the application begins moving. Next, select the "x" icon in the top left of the application proceeded by tapping "Delete" to confirm the removal of the MobileScan application from your iPod.

**Step 2:** Search the Apple App Store for MT Mobility, MobileScan or Marshalltown. Download the application on to your MT1890 Barcode Scanner.

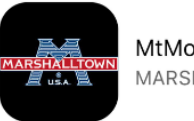

MtMobility MobileScan MARSHALLTOWN

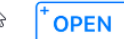

**Step 3:** If you are asked to provide an Apple ID, please enter the Apple ID associated with your iPod or review the information on page 2.

Apple App Store and Apple ID Hints

- Create a dedicated Apple ID for your company; [appleid@yourcompany.com](mailto:appleid@yourcompany.com) with a secure but easy to remember password. Something historical or memorable about your company perhaps. Just forward the mailbox to whoever is in charge of the iPod device(s).
- Don't assign a payment method to that Apple ID.
- You can sign in on as many iPod devices as you want with one Apple ID.

**Step 4:** Find the MobileScan application on your iPod home screen. Tap to open.

**MARSHALLTOWN Software** | 104 South 8th Avenue – Marshalltown, IA 50158 | www.software.marshalltown.com 641-354-7151 (office) | 800-888-0127 (toll free) | [software@marshalltown.com](mailto:software@marshalltown.com) (email)

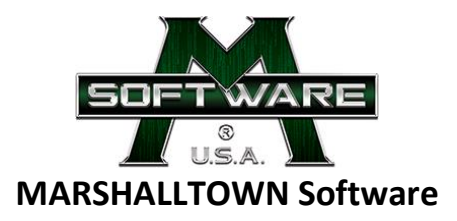

### **Pair the MT1890 Barcode Scanner with MobileScan**

**Step 1:** Pairing the MT1890 Barcode Scanner with MobileScan should only have to be done once unless MobileScan is updated significantly. Make sure you are on the "Apps" screen within MobileScan. Tap "Settings" in the top right corner of the screen. Proceed by tapping "Pair Scanner".

**Step 2:** On the "Pair Scanner" screen, tap "Scan for Devices" in the Available Devices field title.

**Step 3:** When the results load in the Available Devices field, select the first scanner engine available within the list.

**Step 4:** To test the pairing, SCAN ANY BARCODE. You should hear a charm and/or should see the barcode field enter into the field titled "Last Scan". The scanner engine is now paired with MobileScan.

**Note:** You can name the scanner engine if you would like to do so. To name the scanner engine, tap in the "Rename Scanner" field. Use the iPod keyboard to type in your scanner name. When done typing, tap "Next" in the bottom right corner of the screen. Then tap "Rename Scanner" proceeded by tapping "Back".

**Note:** If the pairing of the scanner is not successful, please tap "Disconnect". You will be redirected back to "Available Devices". Once the results load under Available Devices, select the next scanner engine available within the list under the scanner engine you previously selected. Repeat this process until a successful scanner pairing occurs.

**Step 5:** Proceed back to the MobileScan "Apps" screen by tapping "Apps" in the top left corner of the screen.

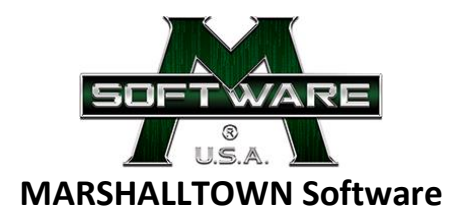

### **Managing & using web page applications with MobileScan**

Managing web page applications

**Step 1:** Make sure you are on the "Apps" screen within MobileScan. Tap "Settings" in the top right corner of the screen.

**Step 2:** Under "Configuration", make sure Self Hosted Apps is on. "On" is indicated by green.

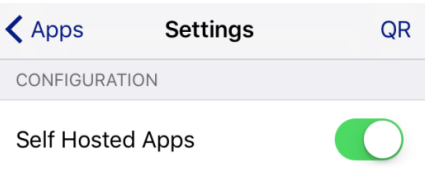

Proceed by tapping "Manage Apps" from the Settings options.

**Step 3:** To add a web page application to MobileScan, tap "Add" in the top right corner of the screen. To name the web page application, tap in the appropriate field and use the iPod keyboard to type in your web page application name before selecting "OK". To add the URL for your web page application, tap in the appropriate field and use the iPod keyboard to type in the URL for your web page application before selecting "OK". Proceed by tapping "Add App".

**Note:** Under the "Manage Apps" menu, you can also delete a web page application you currently have configured to MobileScan. To delete, swipe the web page application to the left and then tap "Delete".

#### Using web page applications

**Step 1:** Make sure you are on the "Apps" screen within MobileScan. Tap on the web page application you wish to visit under the Apps field title. You are now ready to use the web page application.

**Step 2:** To navigate back to the "Apps" screen, place two fingers on the iPod screen and rotate either clockwise or counter-clockwise. The rotation will refresh the screen and take you to the "Apps" screen.

**MARSHALLTOWN Software** | 104 South 8th Avenue – Marshalltown, IA 50158 | www.software.marshalltown.com 641-354-7151 (office) | 800-888-0127 (toll free) | [software@marshalltown.com](mailto:software@marshalltown.com) (email)